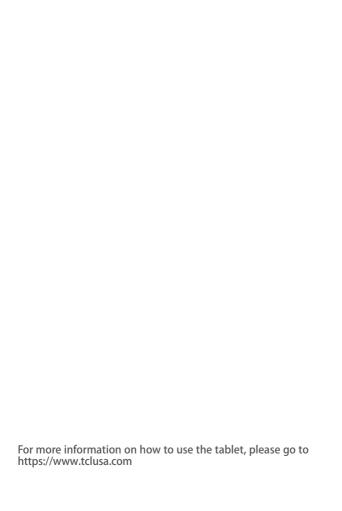

# User guide.

TCL TAB<sub>Pro 5G</sub>

# verizón

#### Note:

This is a user manual for TCL TAB Pro 5G. In order to maintain your device in optimal condition, please read this manual and keep it for future reference.

# Table of Contents

| 1 | You                     | r Tablet                    | 5  |
|---|-------------------------|-----------------------------|----|
|   | 1.1                     | Keys and connectors         | 5  |
|   | 1.2                     | Getting started             | 8  |
|   | 1.3                     | Home screen                 | 11 |
| 2 | Text                    | 20                          |    |
|   | 2.1                     | Using the onscreen keyboard | 20 |
|   | 2.2                     | Text editing                | 21 |
| 3 | Con                     | tacts                       | 22 |
| 4 | Messaging               |                             |    |
|   | 4.1                     |                             |    |
|   | 4.2                     |                             |    |
| 5 | Cale                    | 31                          |    |
|   | 5.1                     | Calendar                    | 31 |
|   | 5.2                     | Clock                       | 33 |
| 6 | Multimedia applications |                             |    |
|   | 6.1                     | Camera                      |    |
|   | 6.2                     | Photos                      | 37 |
| 7 | Others                  |                             | 39 |
|   |                         | Other applications          |    |

| 8 | Google applications |                                       |    |
|---|---------------------|---------------------------------------|----|
|   | 8.1                 | Chrome                                | 40 |
|   | 8.2                 | Gmail                                 | 40 |
|   | 8.3                 | Maps                                  | 41 |
|   | 8.4                 | YouTube                               | 41 |
|   | 8.5                 | Play Store                            | 41 |
|   | 8.6                 | YT Music                              | 42 |
|   | 8.7                 | Duo                                   | 42 |
|   | 8.8                 | Drive                                 | 42 |
| 9 | Settings            |                                       |    |
|   | 9.1                 | Wi-Fi                                 | 43 |
|   | 9.2                 | Bluetooth                             | 44 |
|   | 9.3                 | Mobile Networks                       | 46 |
|   | 9.4                 | Connected devices                     | 47 |
|   | 9.5                 | Home screen & lock screen             | 49 |
|   | 9.6                 | Display                               | 49 |
|   | 9.7                 | Sound & vibration                     | 50 |
|   | 9.8                 | Notifications                         | 50 |
|   | 9.9                 | Button & gestures                     | 50 |
|   | 9.10                | Smart Manager                         | 50 |
|   | 9.11                | Digital Wellbeing & parental controls | 51 |
|   | 9.12                | Security & biometrics                 | 51 |
|   | 9.13                | Location                              | 51 |
|   | 9 1 /               | Drivacy                               | 52 |

|    | 9.15 Apps                      | 52 |  |  |
|----|--------------------------------|----|--|--|
|    | 9.16 Storage                   | 52 |  |  |
|    | 9.17 Users & accounts          | 52 |  |  |
|    | 9.18 Google                    | 53 |  |  |
|    | 9.19 Accessibility             | 53 |  |  |
|    | 9.20 System                    | 53 |  |  |
| 10 | Making the most of your tablet | 55 |  |  |
|    | 10.1 FOTA Upgrade              | 55 |  |  |
| 11 | Accessories                    | 56 |  |  |
| 12 | Safety and use57               |    |  |  |
| 13 | Radio waves63                  |    |  |  |
| 14 | Licenses70                     |    |  |  |
| 15 | General information72          |    |  |  |
| 16 | 1 YEAR LIMITED WARRANTY73      |    |  |  |
| 17 | Troubleshooting74              |    |  |  |
|    | Specifications81               |    |  |  |

# 1 Your Tablet......

# 1.1 Keys and connectors

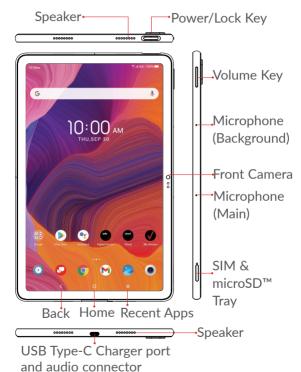

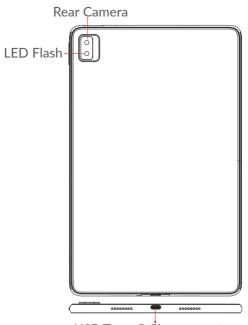

USB Type-C Charger port and audio connector

### Back button

 Touch to go back to the previous screen, or close a dialog box, options menu, the Notification panel, etc.

#### Home button

- From any application or screen, touch to return to the Home screen.
- Long press to turn on Google Assistant. You can get help such as getting directions and restaurant information based on the content detected on the screen.

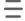

## Recent Apps button

Touch to view applications you've recently accessed.

### Power/Lock key

- Press: Lock the screen/Light up the screen.
- Press and hold: Show the popup menu to select from Power off/Restart/Airplane mode/Cast
- Press and hold the Power/Lock key and Volume down key to take a screenshot.
- Press and hold the Power/Lock key for at least 10 seconds to force report.

#### Volume keys

- Adjust the media volume while listening to music or a video.
- Adjusts the ringtone volume.
- While using the Camera app, press Volume up or down key to take a photo or touch and hold to take several photos.

# 1.2 Getting started

### 1.2.1 Setting up

**Step 1.** If you need to replace the NANO SIM card and/or insert an optional microSD card, use the SIM tool provided in the box to open the SIM tray.

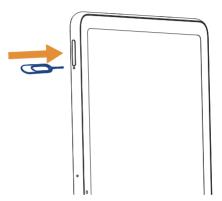

**Step 2.** Remove the NANO SIM card/microSD card tray.

**Step 3.** Position the SIM card and/or microSD card in the tray correctly, aligning the cutout tab and gently snap into place. Be sure the edges are aligned.

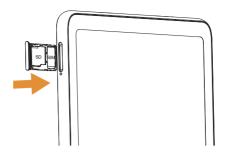

**Step 4.** Slide the tray slowly into the SIM tray slot. It only fits one direction. Do not force into place. Keep the SIM tool in a safe place for future use.

NOTE: The microSD card is sold separately.

#### Charging the battery

You might need to charge the battery before using your tablet by inserting the small end of the charging cable into the charger port as shown.

Charge your tablet fully before turning it on and starting the set up process. Insert the other end of the USB cable into your wall charger and plug it into a wall outlet.

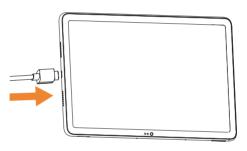

**WARNING:** Only use the charger and cable supplied with the tablet. Using incompatible chargers or tampering with the charging port could damage your tablet and void the warranty.

# 1.2.2 Powering on your tablet

NOTE: The first time you turn on your tablet, you may need to activate it. Follow the on screen instructions to set up your device. To turn on your tablet, press and hold the **Power/Lock** key.

To turn on your screen, press the **Power/Lock** key. Then enter PIN, password or draw your unlock pattern, if necessary.

If you do not know or forget your unlock setting, contact your network operator.

# 1.2.3 Powering off your tablet

To turn off your tablet, press and hold the **Power/Lock** key, and tap **Power Off** on the screen when it appears..

### 1.3 Home screen

The Home screen provides quick access to all the items (applications, shortcuts, folders and widgets) you like to use most frequently.

Touch the Home symbol to get instant access to the Home screen.

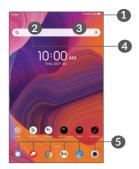

#### Status bar

- Status/Notification indicators
- Touch and drag down to open the notifications panel.

# 4 Google Search bar

- Touch 2 to enter text search screen
- Touch 3 to speak to Google Assistant.

# 6 Favorite applications tray

- Touch to enter the applications.
- Touch and hold to move or change applications..

#### Auto-rotate screen

The auto-rotate functions allows the screen to be displayed horizontally or vertically, depending on how you hold the tablet. Automatically change the screen orientation from portrait to landscape by turning the tablet sideways to have a better screen view.

From the home screen, Swipe up to open the App drawer, then tap Settings > Display > Auto-rotate screen to enable the function.

# 1.3.1 Using the touchscreen

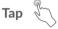

Tap the screen with your finger to select items or press buttons on the screen.

# Touch and hold

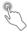

Touch and hold an item on the screen (such as a link in a web page) to open available options.

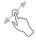

To drag, touch and hold an item and move it to a new position.

### Swipe

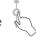

Swipe by quickly sliding your finger in any direction.

# Multi-touch

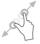

Pinch or spread your thumb and index finger to zoom in or out.

The tablet also supports one finger zooming in **Camera** and **Photos**. Double tap the screen to zoom in/out.

#### 1.3.2 Status bar

From the Status bar, you can view both tablet status and notification information.

Slide down the status bar to view notifications and slide down again to enter the Quick Settings Panel.

Swipe up to close it the Quick Settings Panel.

#### Notification panel

When there are notifications, slide down the **Status** bar to open the **Notification panel** to read detailed information.

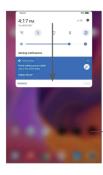

Clear all notifications
(ongoing notifications will remain)

### **Quick Settings panel**

Slide down the notification panel to open the **Quick Settings Panel**. you can enable or disable functions or change modes by tapping the icons

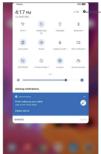

-Open **Settings**, to view the full list of settings.

# 1.3.3 Locking and unlocking your screen

To protect your tablet and privacy, you can lock the tablet with a pattern, PIN, password, or fingerprint.

#### Creating a screen lock/unlock setting

- From the Home screen, Swipe up to open the App drawer, then touch Settings > Security & biometrics > Screen lock.
- Choose your lock preference and follow the prompts.

#### To lock tablet screen

• Press the Power/Lock key once to lock the screen.

#### To unlock the tablet screen

Press the **Power/Lock** key once to light up the screen, If applicable, draw the unlock pattern you have created, or enter your PIN or password, or press the **Power/Lock** key with the finger you have saved for fingerprint lock.

If you have chosen **Swipe** as the screen lock, you can press the **Power/Lock** key to light up the screen, then swipe up to unlock the screen.

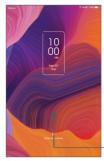

-Swipe up to unlock the screen

# 1.3.4 Personalizing your Home screen

#### Add

You can long press a folder, an application or a widget and drag the item to your preferred Home screen.

### Reposition

Long press an item and drag it to the desired position and then release. You can move items to the Home screen or the Favorite tray. Hold the icon on the left or right edge of the screen to drag the item to another screen.

#### Remove

Long press an item and drag it up to the top of the **Remove** icon, then release.

#### Create folders

To improve the organization of shortcuts or applications on the Home screen and the Favorite tray, you can add them to a folder by stacking one item on top of another. To rename a folder, open it and touch the folder's title bar to input the new name.

#### Wallpaper customization

Touch and hold an empty area on the Home screen, then tap **Wallpapers** to customize wallpaper.

# 1.3.5 Widgets and recently used applications

#### Consult widgets

Touch and hold the empty area on the Home screen, then tap **Widgets** to display all widgets.

Move the selected widget by dragging it to your preferred screen.

### Consult recently used applications

To consult recently used applications, touch the **Recent Apps** button \_\_\_\_. Touch a thumbnail in the window to open the application.

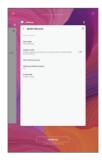

Tap one thumbnail and slide it up to close an application.

Slide the screen left or right to view all the running applications. Tap **CLEAR ALL** at bottom of the screen to close all of them.

# 1.3.6 Volume adjustment

### Using the volume key

Press the **Volume up/down** key to adjust the volume. To activate the silent mode, press the **Volume down** key until the tablet is silent.

#### Using the settings menu

From the Home screen, touch **Settings > Sound & vibration** to set the volume for media, ringtones, alarms, etc.

Or press the Volume key, and then touch  $\bigvee$  > **Settings** to go volume setting for media, Notification and Alarm.

# 2 Text input.....

# 2.1 Using the onscreen keyboard

#### Onscreen keyboard settings

Go to Settings > System > Languages & input > Virtual keyboard, touch the keyboard you want to set up and a series of settings will become available.

#### Adjust the onscreen keyboard orientation

Turn the tablet sideways or upright to adjust the onscreen keyboard orientation. You can adjust it by changing the settings. Go to Settings > Display > Autorotate screen.

#### 2.1.1 Gboard

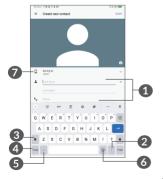

- Enter text or numbers.
- 2 Tap to insert a period. Touch and hold to select different punctuation symbols.
- 3 Tap to capitalize a letter. Touch and hold to CAPS Lock (to type in all capital letters) and tap again to turn off CAPS Lock.
- 4 Tap to switch to symbol and numeric keyboard.
- **5** Tap to insert a comma. Touch and hold to open keyboard settings.
- Tap to open an emoji list.

# 2.2 Text editing

You can edit the text which you have entered.

- Touch and hold the text you want to edit.
- Drag the tabs to change the selected text.
- The following options will appear: Cut, Copy and Select all.
- If you have previously cut or copied any text, tap the tab to show Paste which allows you to paste any text you have previously copied.

# 3 Contacts.....

**Contacts** enables quick and easy access to the contact you want to reach.

You can view and create contacts on your tablet and synchronize them with your Gmail contacts or other applications.

### 3.2.1 Consult your Contacts

To see your contacts, touch 2 from the App drawer.

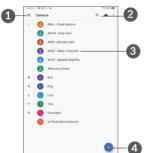

- 1 Display the contacts list option menu
- Touch to search contacts
- 3 Tap a contact to open the Quick Contact Panel. Touch and hold to select multiple contacts.

- Add new contact
- Deleted contacts will also be removed from other applications on the tablet or web the next time you synchronize your tablet.

### 3.2.2 Adding a contact

Tap 🛨 in the contact list to create a new contact.

Enter the contact's name and other contact information.

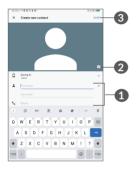

- 1 Enter the contact information. Scroll down to enter details for additional fields, such as address and nickname.
- Select a picture or take a photo for the contact
- **3** When finished, tap **Save** to save the contact information.

#### Add to/Remove from Favorites (1)

To add a contact to favorites, you can tap a contact to view details then tap  $\bigstar$  to add the contact to favorites.

The contact will now appear on your favorites list within the Phone application.

To remove a contact from favorites, touch  $\bigstar$  on the contact details screen.

# 3.2.3 Editing your contacts

To edit contact information, tap 
in the contact details screen.

When finished, touch Save to save.

# 3.2.4 Use Quick contact for Android

Tap a contact in your contacts list to open Quick Contact Information. To send a message, tap ■.

<sup>(1)</sup> Only tablet contacts and account contacts can be added to Favorites.

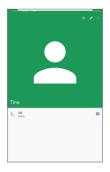

The icons available on the Quick contact panel depend on the information you have for the contact and the applications and accounts on your tablet.

# 3.2.5 Importing, exporting and sharing contacts

#### To import contacts:

From the Contacts screen, tap  $\equiv$  to open the options menu. tap **Settings > Import**, then select import contacts from SIM card, internal storage.

### To export and share contacts:

From the Contacts screen, tap  $\equiv$  to open the options menu. Tap **Settings** > **export**, then select **export to .vcf** file to export contacts to your tablet. Or select **Share all contacts** to share the contact's vCard via Bluetooth, Gmail, or Message+.

# 3.2.6 Displaying contacts

You can choose your display preference. Tap = and then Settings > Sort by to sort the list by First name or Last name. as well as viewing contact names by First name first or Last name first through the Name format menu.

# 3.2.7 Synchronizing contacts in multiple accounts

Contacts, data or other information can be synchronized from multiple accounts, depending on the applications installed on your tablet.

To add an account, tap = from the contacts list and tap Settings > Accounts, or from the app list, then Settings > Accounts > Add account.

You are required to select the kind of account you are adding, like Google, DUO/Exchange, etc.

As with other account setups, you need to enter detailed information, such as username and password.

You can remove an account and all associated information from the tablet. Tap = from the contacts list and tap Settings > Accounts, touch the account you want to delete, Select Remove account > REMOVE ACCOUNT.

#### Auto-sync

On the Accounts screen, tap Automatically sync data, when activated, all changes to information on the tablet or online will be automatically synchronized.

# 4 Messaging.....

# 4.1 Write a new message

You can create, edit and receive SMS and MMS with this tablet.

To access Messaging, tap . Follow the instructions on screen to synch your tablet with the account of your smartphone.

On the message list screen, touch oto write text/multimedia messages.

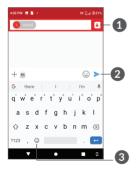

- Choose contacts
- Send the text message
- 3 Insert emojis

### Sending a text message

To add recipients, enter the name or phone number of the recipient in the **To** bar. Tap the **Text message** bar to enter the text of the message. When finished, touch to send the text message.

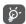

Specific letters (accented) will also increase the size of the SMS. This may cause multiple SMS to be sent to your recipient.

## Sending a multimedia message

MMS enables you to send video clips, images, photos, animations, slides and sounds to other compatible mobiles and email addresses.

An SMS will be converted to MMS automatically when media files (image, video, audio, etc.) are attached or subject or email addresses are added.

To send a multimedia message, enter the recipient's phone number in the **To** bar. Tap the **Text message** bar to enter the text of the message.

Tap + to attach a picture, video, audio, etc.

When finished, tap > to send the multimedia message.

# 4.2 Manage messages

When receiving a message, will appear on the Status bar as a notification. Swipe down the Status bar to open the Notification panel. Tap the new message to open and read it. You can also access the Messaging application and tap the message to open it.

Messages are displayed as a conversation.

Tap a message to enter the message composing screen:

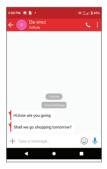

To adjust message settings, tap  $\equiv$  and select **Settings** on the message list screen.

# 5 Calendar and Clock ......

### 5.1 Calendar

You can use **Calendar** to keep track of important meetings, appointments, etc.

To view the calendar and create events, Swipe up from the Home screen, then tap **Calendar**.

#### 5.1.1 Multimode view

You can display the Calendar by Schedule, Day, Week, or Month, tap  $\equiv$  to change your view.

#### 5.1.2 To create new events

You can add new events from any Calendar view.

- Tap +.
- Fill in all required information for this new event. If it is a whole-day event, you can select **All-day**.
- To add invitees to an event, enter email addresses separated by commas. Invitees will receive a calendar invitation by email.
- When finished, tap **Save** from the top of the screen.

To quickly create an event from the Week view screens, tap an empty spot to select a target area which will then turn \_\_\_, then touch the icon to create the new event.

#### 5.1.3 To delete or edit an event

To delete or edit an event, tap the event to enter its details screen. Tap // to edit the event, or tap : and then **Delete** to delete.

#### 5.1.4 Event reminder

If a reminder is set for an event, the upcoming event icon [31] will appear on the Status bar as a notification when the reminder time arrives.

Swipe down the Status bar to open the Notification panel and touch an event name to view the Calendar notification list.

Tap the **Back** button to keep the reminders pending in the Status bar and the Notification panel.

# 5.2 Clock

Your tablet has a built-in clock.

To view the current time, world clock, alarm, countdown and stopwatch, swipe up from the Home screen, then open the **Clock** app by tapping the icon.

#### 5.2.1 Clock

To view the world clock, tap **Clock** within the Clock app.

Tap ( + ) to add a time zone.

#### 5.2.2 Alarm

From the Clock screen, tap **Alarm** to enter the **Alarm** screen.

Turn on to enable the alarm.

Tap ( + ) to add a new alarm:

Tap a currently existing alarm to enter the alarm editing screen.

Tap DELETE to delete the selected alarm.

#### 5.2.3 Timer

From the Clock screen, tap **Timer** to enter the **Timer** screen.

- Select the time by sliding the number of hour, minute and second.

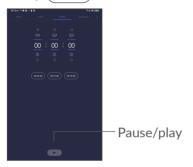

### 5.2.4 Stopwatch

From the Clock screen, tap **Stopwatch** to enter the **Stopwatch** screen.

- Tap 🕟 to start the Stopwatch.
- Tap Lap to show a list of records according to the updated time.
- Tap to halt the total and lap times. These will only restart after is tapped.

- Tap to delete the record.
- Tap < to share lap times via message, Bluetooth, email and more..

### 5.2.5 Adjust Clock settings

Tap to access Clock and Alarms settings.

# 6 Multimedia applications......

### 6.1 Camera

Before using the camera, make sure that you remove the protective lens cover to avoid it affecting your picture quality.

To take a photo or video, tap from the Home screen.

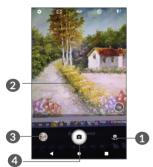

- Switch between front and rear camera
- Pinch fingers together to zoom out, or spread fingers apart to zoom in
- 3 View the photos or videos you have taken
- Take a photo

#### To take a photo

Touch **a** to capture. The photo will be automatically saved. You can also long press **a** to take burst shots.

#### To take a video

Tap **Video** to change the camera mode to video, then tap • to start video recording. You can also tap the right icon • to take a picture during video recording.

Tap • to pause video recording and tap • to continue. Tap • to stop recording. The video will be automatically saved.

#### 6.2 Photos

Photos act as a media player for you to view photos and play videos.

To view the photos you have taken, slide up from the Home screen, then tap **Photos**.

Pictures and videos are displayed by moments and albums in Photos.

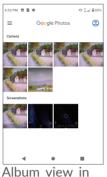

Album view in Google Photos

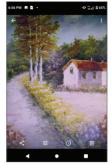

Full-screen picture view

## Working with pictures

Find the picture you want to work on, and tap the picture to enter the full-screen picture view.

Tap < to share the picture.

Tap to Edit the picture. You can add a filter, adjust the picture color, and crop, straighten or rotate the picture.

Tap i to delete this picture.

Tap • to Print or select **Use** as to set the picture as Contact photo or Wallpaper.

# **7** Others.....

# 7.1 Other applications (1)

The previous applications in this section are preinstalled on your tablet. To read a brief introduction of the preinstalled 3rd party applications, refer to the leaflet provided with the tablet. To download and install more 3rd party applications, use the Google Play Store application.

(1) Application availability depends on country and operator.

# **8** Google applications......

Google apps are preinstalled on your tablet to improve work efficiency and help you enjoy life.

This manual briefly introduces the apps. For detailed features and user guides, refer to related websites or the introduction provided in the apps.

You are recommended to register with a Google Account to enjoy full functionality..

#### 8.1 Chrome

A web browser with which you can surf the internet.

Your bookmarks, browsing history, and settings across all devices on which the browser is installed can be synchronized with your Google Account.

### 8.2 Gmail

As Google's web-based email service, Gmail is configured when you first set up your tablet. With this application, you can send and receive emails, manage emails by labels, archive emails, etc. Emails can be automatically synchronized with your Gmail account.

# 8.3 Maps

Google Maps offers satellite imagery, street maps, 360° panoramic views of streets, real-time traffic conditions, and route planning for traveling by foot, car, or public transportation. By using this application, you can get your own location, search for a place, and get suggested route planning for your trips.

## 8.4 YouTube

YouTube is an online video-sharing application where users can upload, view, and share videos. Available content includes video clips, TV clips, music videos, and other content such as video blogging, short original videos, and educational videos. It supports a streaming function that allows you to start watching videos almost as soon as they begin downloading from the internet.

# 8.5 Play Store

Serves as the official app store for the Android operating system, allowing users to browse and download applications and games. Applications are either free of charge or at a cost.

In Play Store, search for the app you need, download it and then follow the installation guide to install the app. You can also uninstall, update an app, and manage your downloads.

### 8.6 YT Music

You can play music files stored on your device, or sign in your account for more music.

#### 8.7 Duo

This is a video chat mobile app that allows users to make video calls to people in their contact list once their phone numbers are verified.

#### 8.8 Drive

A file storage and synchronization service created by Google, which allows users to store files in the cloud, share and edit files. Files in Drive are kept secure and can be accessed from any device by logging in to your Google Account. Files or folders can be shared privately with other Google Account users.

# 9 Settings.....

Open Settings from the App Drawer by swiping up from the Home Screen and tapping the Settings Icon ( , or swipe down from the Notification Bar and tapping the Settings Icon ( )

# 9.1 Wi-Fi

You can connect to the internet when your tablet is within range of a wireless network. Wi-Fi can be used on your tablet even without a SIM card inserted.

#### To turn Wi-Fi on and connect to a wireless network

- Tap Settings >Wi-Fi.
- Turn on \_\_\_\_\_.
- Once Wi-Fi is turned on, detected Wi-Fi networks are listed
- Tap a Wi-Fi network to connect to it. If the network you selected is secured, you are required to enter a password or other credentials (you should contact the network operator for details). When finished, tap CONNECT.

#### To add a Wi-Fi network

When Wi-Fi is on, you can add new Wi-Fi networks according to your preference.

- Tap Settings > Wi-Fi.
- Tap Add network.
- Enter the name of the network and any required network information.
- Tap **SAVE**.

#### To forget a Wi-Fi network

The following steps prevent automatic connections to networks which you no longer wish to use.

- Turn on Wi-Fi, if it's not already on.
- On the Wi-Fi screen, touch the name of the saved network.
- Tap FORGET in the dialog that opens.

#### 9.2 Bluetooth

Bluetooth is a short-range wireless communication technology that you can use to exchange data, or connect to other Bluetooth devices for various uses.

#### To turn on Bluetooth

- Tap Settings > Bluetooth.
- Turn on Bluetooth ......

Your device name and other available devices will appear on screen.

#### To rename your device

- Tap Settings > Bluetooth.
- Tap Device name.
- Enter a name, and tap **RENAME** to confirm.

### To pair/connect your tablet with a Bluetooth device

To exchange data with another device, you need to turn Bluetooth on and pair your tablet with the Bluetooth device with which you want to exchange data.

- Tap Settings > Bluetooth.
- Tap + Pair new device.
- Tap a Bluetooth device you want to pair your tablet with in the list.
- In the dialog that pops up, tap PAIR to confirm.
- If the pairing is successful, your tablet will be connected to the device.

#### To unpair from a Bluetooth device

- Tap 🏚 beside the device you want to unpair from.
- Tap **FORGET** to confirm.

## 9.3 Mobile Networks

#### 9.3.1 Mobile network

Go to To **Settings > Mobile networks** to enable data roaming, set your preferred network type, check the network connection you are using or create a new access point, etc.

## 9.3.2 Data usage

The first time you turn on your tablet with your SIM card inserted, it will automatically configure your network service: GPRS, LTE, UMTS or GSM. If the network is not connected, you can turn on mobile data in Settings > Mobile Networks > Data usage.

# 9.3.3 Airplane mode

Turn on **Airplane mode** to simultaneously disable all wireless connections including Wi-Fi, Bluetooth and more.

## 9.3.4 Tethering & Mobile Hotspot

To share your tablet's data connection via USB and Bluetooth, or as a mobile hotspot, go to **Settings > Mobile Networks > Tethering & Mobile Hotspot** to activate these functions.

### 9.4 Connected devices

#### 9.4.1 VPN

Virtual private networks (VPNs) allow you to connect to the resources inside a secured local network from outside that network. VPNs are commonly deployed by corporations, schools, and other institutions so that their users can access local network resources when not inside that network, or when connected to a wireless network

#### To add a VPN

- Tap Settings > Connected devices > VPN and then touch +.
- On the screen that opens, follow your network administrator's instructions to configure each component of the VPN settings.
- Tap SAVE.

The VPN is added to the list on the VPN settings screen.

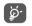

Before adding a VPN, you should set a screen lock for your tablet.

#### To connect/disconnect to/from VPN

To connect to a VPN:

• Tap Settings > Connected devices > VPN.

- The VPNs you have added are listed. Tap the VPN you want to connect with.
- In the dialog that opens, enter any requested credentials and touch CONNECT.

#### To disconnect from a VPN:

 Tap the VPN you want to disconnect from. In the dialog that opens, touch DISCONNECT.

#### To edit/delete a VPN

#### To edit a VPN:

- Tap Settings > Connected devices > VPN.
- The VPNs you have added are listed. Tap the icon next to the VPN you want to edit.
- After editing, tap **SAVE**.

#### To delete a VPN:

• Tap the icon next to the selected VPN, then tap FORGET to delete it.

#### 9.4.2 Screen cast

This function can transmit your tablet content to TV or other device capable of supporting vedio over Wi-Fi connection.

- Touch Settings > Connected devices > Cast .
- Touch the device name you want to connect.

**Note**: your device need to connet Wi-Fi network first before using this function.

#### 9.4.3 USB

With the USB cable, you can transfer media files and other files between your internal storage and a computer. Touch Settings > Connected devices > USB. Select Transfer files or Transfer photos (PTP).

# 9.4.4 Printing

Touch Printing to activate Print services. You can select your Default print service or choose Add service.

## 9.4.5 Nearby Share

Nearby share lets you share documents, photos, links to websites, and more with nearby devices by using Bluetooth and Wi-Fi.

### 9.5 Home screen & lock screen

In this menu, you can manage your home screen, change wallpaper, costimse home display setting, show or not show notification on lock screen and etc.

# 9.6 Display

In this menu, you can adjust your screen brightness, wallpaper, screen timeout, font size, etc.

To rotate screen contents when device is rotated, Turn **Auto-rotate screen** on.

#### 9.7 Sound & vibration

Tap to adjust Media, Alarm, and Notification volume, and other audio settings.

## 9.8 Notifications

In the **Notifications** menu, you can configure whether to block the notifications from this app, hide sensitive content, etc.

In the **Permission manager** menu of an application, you can grant permissions for the app, such as allowing the app to access your **Camera**, **Contacts**, **Location**, etc.

# 9.9 Button & gestures

In this menu, you can set Button and gestures according to your preferences for quick and convenient operations.

# 9.10 Smart Manager

Smart Manager ensures your tablet is operating in top form by automatically scanning and optimising data usage to preserve battery levels, manage storage and protect against security threats. You can also do some manual settings for further optimisation.

# 9.11 Digital Wellbeing & parental controls

Use this menu to find out how much time you have spent on the tablet and even on each app. You can customize the time limit for using the tablet.

In addition, parents can restrict their children's usage time and manage their browsing habits.

# 9.12 Security & biometrics

Screen lock

Select one method such as **Swipe**, **Pattern**, **PIN**, **Password**, or **Fingerprint** to unlock the screen.

Smart Lock

Smart Lock keeps your device unlocked when it's safe with you and locked when it detects that it's been put down.

Others

You can also set Device administrations, SIM card lock, Screen pinning, etc.

#### 9.13 Location

Tap to set whether to allow an app to access your device's location. You can set allowing continual access, or only while the app is in use.

# 9.14 Privacy

To protect your privacy, you can set an app to be allowed or forbidden to access your location, SMS, phone, etc. Also whether or not to show passwords or choose the activities and info that you want to Google to save.

# 9.15 Apps

Tap to view details about the applications installed on your tablet, to manage their data usage or force them to stop.

In the **Permission manager** menu of an application, you can grant permissions for the app, such as allowing the app to access your **Camera**, **Contacts**, **Location**, etc.

# 9.16 Storage

Use these settings to monitor the total and available space on your tablet and microSD card.

### 9.17 Users & accounts

You can add user or profile in **User & account** setting screen so that each user has a personal space on your device for custom Home screens, account, apps settings and more, and you can aslo switch the users mode here.

Use these settings to add, remove, and manage your email and other supported accounts. You can also use these settings to control how and whether all applications send, receive, and synchronize data on their own schedules, and whether all applications can synchronize user data automatically.

Touch **Add account** to add an account for the selected app.

# 9.18 Google

Tap to configure your Google Account and services settings.

# 9.19 Accessibility

Use the Accessibility settings to configure any accessibility plug-ins you have installed on your tablet.

# 9.20 System

#### 9.20.1 About tablet

View basic information for your tablet such as model name, CPU, camera, resolution, etc.

You can also check legal information, build number, status and other specs..

## 9.20.2 Languages & input

Tap to configure language settings, the on-screen keyboard, voice input settings, pointer speed, etc.

#### 9.20.3 Date & time

Use Date & time settings to customize your preferences for how date and time are displayed.

## 9.20.4 Backup

Turn on to back up your tablet's settings and other application data to Google servers. If you replace your tablet, the settings and data you've backed up will be restored onto the new device when you sign in with your Google Account.

#### 9.20.5 Reset

Tap to reset all network settings and app preferences, you won't lose your data with these settings.

If **Factory data reset** is selected, all data in your device's internal storage will be erased, please back up your data before reset.

## 9.20.6 Regulatory & safety

Touch to view product information such as Product model, Manufacturer name, IMEI, CU reference, Bluetooth Declaration ID, etc.

# 10 Making the most of your tablet.....

# 10.1 FOTA Upgrade

Use the FOTA (Firmware Over The Air) Upgrade tool to update your tablet's software. To access **Updates**, from the app list, touch **Settings** > **System updates**.

If you want to update the system, touch **Check for new system update** and when that's finished, your tablet will have the latest version of the software.

Turn on data connection or Wi-Fi before searching for updates. Settings for auto-check frequency are also available once you restart the tablet. With auto-check selected, a dialog advising of a new system version will appear on the screen and a notification will appear in the status bar. You can choose to download the update, or ignore.

To avoid errors in locating the correct update packages, do not change your default storage location during FOTA downloading or updating..

# 11 Accessories.....

#### Standard accessories

- 1. Charger
- 2. USB Cable
- 3. Quick Start Guide
- 4. Product safety information leaflet
- 5. SIM removal Tool
- 6. Audio Cable (USB to 3.5mm connector for headphones)

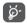

• Only use the TCL chargers, and accessories included along with your device.

# 12 Safety and use

We recommend that you read this chapter carefully before using your tablet. The manufacturer disclaims any liability for damage, which may result as a consequence of improper use or use contrary to the instructions contained herein.

#### TRAFFIC SAFETY:

Given that studies show that using a tablet while driving a vehicle constitutes a real risk, even when the hands-free kit is used (car kit, headset...), drivers are requested to refrain from using their tablet when the vehicle is not parked. Check the laws and regulations on the use of wireless tablets and their accessories in the areas where you drive. Always obey them. The use of these devices may be prohibited or restricted in certain areas.

#### **CONDITIONS OF USE:**

- You are advised to switch off the tablet from time to time to optimize its performance.
- Remember to abide by local authority rules of mobile tablet use on aircrafts.

- This tablet is a unibody device, where the back cover and battery are not removable, disassembling the tablet will void your warranty. Disassembling the tablet can cause bodily injury if the battery is punctured.
- Always handle your tablet with care and keep it in a clean and dust-free place.
- Do not allow your tablet to be exposed to adverse weather or environmental conditions, such as moisture, humidity, rain, infiltration of liquids, dust, sea air, etc. The manufacturer's recommended operating temperature range is 0°C (32°F) to +40°C (104°F)). At over 40°C (104°F), the legibility of the tablet's display may be temporarily impaired.
- Do not open, dismantle, or attempt to repair your tablet yourself.
- Do not drop, throw, or bend your tablet.
- Use only batteries, battery chargers, and accessories which are recommended by TCL Communication Ltd. and its affiliates and are compatible with your tablet model. TCL Communication Ltd. and its affiliates disclaim any liability for damage caused by the use of other chargers or batteries.
- Your tablet should not be disposed of in a municipal waste. Please check local regulations for disposal of electronic products.

- Remember to make backup copies or keep a written record of all important information stored on your tablet.
- Some people may suffer epileptic seizures or blackouts when exposed to flashing lights, or when playing video games. These seizures or blackouts may occur even if a person never had a previous seizure or blackout. If you have experienced seizures or blackouts, or if you have a family history of such occurrences, please consult your doctor before playing video games on your tablet or enabling a flashing-lights feature on your tablet.
- Parents should monitor their children's use of video games or other features that incorporate flashing lights on the tablets. All persons should discontinue use and consult a doctor if any of the following symptoms occur: convulsion, eye or muscle twitching, loss of awareness, orientation, or movements.

#### **PRIVACY:**

Please note that you must respect the laws and regulations in force in your jurisdiction or other iurisdiction(s) where you will use your tablet regarding taking photographs and recording sounds with your tablet. Pursuant to such laws and regulations, it may be strictly forbidden to take photographs and/or to record the voices of other people or any of their personal attributes, and reproduce or distribute them. as this may be considered to be an invasion of privacy. It is the user's sole responsibility to ensure that prior authorization has been obtained, if necessary, in order to record private or confidential conversations or take a photograph of another person; the manufacturer, the seller or vendor of your tablet (including the carrier) disclaim any liability which may result from improper use of the tablet.

#### **BATTERY:**

Observe the following precautions:

- Do not attempt to open the back cover.
- Do not attempt to eject, replace, or open the battery.
- Do not puncture the back cover of your tablet.
- Do not burn or dispose of your tablet in household rubbish or store it at temperature above 60°C (140°F).

Tablet and battery as a unibody device must be disposed of in accordance with locally applicable environmental regulations.

TCL only allows our contracted repair center to do battery replacement.

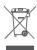

This symbol on your tablet, the battery, and the accessories means that these products must be taken to collection points at the end of their life:

Municipal waste disposal centers with specific bins for these types of equipment.

Collection bins at points of sale.

They will then be recycled, preventing substances being disposed of in the environment, so that their components can be reused.

#### In European Union countries:

These collection points are accessible free of charge.

All products with this sign must be brought to these collection points.

## In non-European Union jurisdictions:

Items of equipment with this symbol are not to be thrown into ordinary bins if your jurisdiction or your region has suitable recycling and collection facilities; instead they are to be taken to collection points for them to be recycled.

#### **Battery Recycling**

TCL partners with Call2Recycle® to offer a safe and convenient battery recycling program. For more information on our Battery Recycling Program, please visit the USA and Canada at https://www.tclusa.com/mobile/accessibility-compliance/tcl-mobile-battery-recycling-program.html

CAUTION: RISK OF EXPLOSION IF BATTERY IS REPLACED BY AN INCORRECT TYPE. DISPOSE OF USED BATTERIES ACCORDING TO THE INSTRUCTIONS.

#### **CHARGERS:**

Home A.C./ Travel chargers will operate within the temperature range of: 0°C (32°F) to 40°C (104°F).

The chargers designed for your tablet meet the standard for safety of information technology equipment and office equipment use. Due to different applicable electrical specifications, a charger you purchased in one jurisdiction may not work in another jurisdiction. They should be used for this purpose only. Characteristics of power supply (depending on the

Characteristics of power supply (depending on the country):

Travel charger: Input: 100-240V,50/60Hz,500mA

Output: 9V, 2A

# **13** Radio waves

# THIS TABLET MEETS THE GOVERNMENT'S REQUIREMENTS FOR EXPOSURE TO RADIO WAVES.

Your tablet is a radio transmitter and receiver. It is designed and manufactured not to exceed the emission limits for exposure to radio-frequency (RF) energy. These limits are part of comprehensive guidelines and establish permitted levels of RF energy for the general population. The guidelines are based on standards that were developed by independent scientific organizations through periodic and thorough evaluation of scientific studies. These guidelines include a substantial safety margin designed to ensure the safety of all persons, regardless of age and health.

The exposure standard for tablets employs a unit of measurement known as the Specific Absorption Rate, or SAR. The SAR limit set by public authorities such as the Federal Communications Commission of the US Government (FCC), or by Innovation, Science and Economic Development Canada (ISEDC), is 1.6 W/kg averaged over 1 gram of body tissue. Tests for SAR are conducted using standard operating positions with the tablet transmitting at its highest certified power level in all tested frequency bands.

This device is complied with SAR for general population / uncontrolled exposure limits in ANSI/IEEE C95.1-1992 and had been tested in accordance with the measurement methods and procedures specified in IEEE1528.

The FCC has granted an Equipment Authorization for this model tablet with all reported SAR levels evaluated as in compliance with the FCC RF exposure guidelines. SAR information on this model tablet is on file with the FCC and can be found under the Display Grant section of www.fcc.gov/oet/ea/fccid after searching on FCC ID: 2ACCJB155

Although the SAR is determined at the highest certified power level, the actual SAR level of the tablet while operating can be well below the maximum value. This is because the tablet is designed to operate at multiple power levels so as to use only the power required to reach the network. In general, the closer you are to a wireless base station antenna, the lower the power output of the tablet. Before a tablet model is available for sale to the public, compliance with national regulations and standards must be shown.

The highest SAR value for this model when tested is 0.77 W/Kg for use close to the body.

While there may be differences between the SAR levels of various tablets and at various positions, they all meet the government requirement for RF exposure.

For body-worn operation, the tablet meets FCC RF exposure guidelines provided that it is used with a non-metallic accessory with the handset at least 0 mm from the body.

Use of other accessories may not ensure compliance with FCC RF exposure guidelines.

Additional information on SAR can be found on the Cellular Telecommunications & Internet Association (CTIA) Web site: http://www.ctia.org/

The World Health Organization (WHO) considers that present scientific information does not indicate the need for any special precautions for use of tablets. If individuals are concerned, they may choose to limit their own or their children's RF exposure by limiting the length of calls, or using "hands-free" devices to keep tablets away from the head and body. Additional WHO information about electromagnetic fields and public health are available on the following website: http://www.who.int/peh-emf.

Note: This equipment has been tested and found to comply with the limits for a Class B digital device pursuant to part 15 of the FCC Rules. These limits are designed to provide reasonable protection against harmful interference in a residential installation. This equipment generates, uses and can radiate radio frequency energy and, if not installed and used in accordance with the instructions, may cause harmful interference to radio communications. However, there is no guarantee that interference to radio or television reception, which can be determined by turning the equipment off and on, the user is encouraged to try to correct the interference by one or more of the following measures:

- Reorient or relocate the receiving antenna.
- Increase the separation between the equipment and receiver.
- Connect the equipment into an outlet on a circuit different from that to which the receiver is connected.
- Consult the dealer or an experienced radio/ TV technician for help.

Changes or modifications not expressly approved by the party responsible for compliance could void the user's authority to operate the equipment. For the receiver devices associated with the operation of a licensed radio service, they bear the following statement:

This tablet complies with Part 15 of the FCC Rules.

Operation is subject to the following two conditions:

- This device may not cause harmful interference.
- This device must accept any interference received, including interference that may cause undesired operation.

Your tablet is equipped with a built-in antenna. For optimal operation, you should avoid touching it or degrading it.

As mobile devices offer a range of functions, they can be used in positions other than against your ear. In such circumstances the device will be compliant with the guidelines when used with a headset or usb data cable

If you are using another accessory ensure that whatever product is used is free of any metal and that it positions the tablet at least 0 mm away from the body.

Please note by using the device some of your personal data may be shared with the main device. It is under your own responsibility to protect your own personal data, not to share with it with any unauthorized devices or third party devices connected to yours. For products with Wi-Fi features, only connect to trusted Wi-Fi networks. Also when using your product as a hotspot (where available), use network security. These precautions will help prevent unauthorized access to your device. Your product can store personal information in various locations including a SIM card. memory card, and built-in memory. Be sure to remove or clear all personal information before you recycle, return, or give away your product. Choose your apps and updates carefully, and install from trusted sources only. Some apps can impact your product's performance and/or have access to private information including account details, location details and network resources.

Note that any data shared with TCL Communication Ltd. is stored in accordance with applicable data protection legislation. For these purposes TCL Communication Ltd. implements and maintains appropriate technical and organizational measures to protect all personal data, for example against unauthorized or unlawful processing and accidental loss or destruction of or damage to such personal data whereby the measures shall provide a level of security that is appropriate having regard to

- The technical possibilities available.
- The costs for implementing the measures.
- The risks involved with the processing of the personal data, and.
- The sensitivity of the personal data processed.

You can access, review, and edit your personal information at any time by logging into your user account, visiting your user profile or by contacting us directly. Should you require us to edit or delete your personal data, we may ask you to provide us with evidence of your identity before we can act on your request.

# 14 Licenses

Micro

microSD Logo is a trademark.

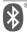

The Bluetooth word mark and logos are owned by the Bluetooth SIG, Inc. and any use of such marks by TCL Communication Ltd. and its affiliates is under licence. Other trademarks and trade names are those of their respective owners.

TCL 9198S Bluetooth Declaration ID D056176

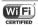

The Wi-Fi Logo is a certification mark of the Wi-Fi Alliance.

Google, the Google Iogo, Android, the Android Iogo, Google Search<sup>TM</sup>, Google Maps <sup>TM</sup>, Gmail<sup>TM</sup>, YouTube, Google Play Store, Google Latitude<sup>TM</sup>, and Hangouts<sup>TM</sup> are trademarks of Google Inc.

The Android robot is reproduced or modified from work created and shared by Google and used according to terms described in the Creative Commons 3.0 Attribution License (the text will show when you touch Google legal in Settings > System > About tablet > Legal information) (1).

<sup>(1)</sup> May not be available in all countries.

You have purchased a product which uses the open source (http://opensource.org/) programs mtd, msdosfs, netfilter/iptables and initrd in object code and other open source programs licensed under the GNU General Public Licence and Apache Licence.

You may download the source codes from https://sourceforge.net/projects/tcl-mobile/files/. The provision of the source code is free of charge from the internet.

# **15** General information

- Internet address: tclusa.com
- Manufacturer: TCL Communication Ltd.
- Address: 5/F, Building 22E, 22 Science Park East Avenue, Hong Kong Science Park, Shatin, NT, Hong Kong
- Electronic labeling path: Touch Settings > System > Regulatory & safety to find more information about labeling <sup>(1)</sup>, such as IMEI.

Your tablet is a transceiver that operates on GSM (B2/3/5/8), UMTS (B1/2/5/8) and LTE (B2/3/4/5/7/12/13/20/28/46/48/66). sub6 (n2/5/66/77(HPUE). mmW: (n260/n261)

## Disclaimer

There may be certain differences between the user manual description and the tablet's operation, depending on the software release of your tablet or specific carrier services.

TCL Communication Ltd. shall not be held legally responsible for such differences, if any, nor for their potential consequences, which responsibility shall be borne by the carrier exclusively.

<sup>&</sup>lt;sup>(1)</sup> This may vary depending on country.

# 16 1 YEAR LIMITED WARRANTY

For information on warranty of your device, visit the USA and Canada websites at https://www.tclusa.com/mobile/warranty.

**WARNING:** Cancer and Reproduction Harm-www.P65Warmings.ca.gov.

#### **Electronic Information**

For more information on Electronic Recycling:

- Visit TCL Electronic Recycling Program website at https://www.tclusa.com/mobile/accessibilitycompliance/tcl-mobile-electronic-recycling-program. html or
- 2) Call TCL US Customer Support at 1-855-224-4228.

# 17 Troubleshooting.....

Before contacting the service center, here are some instructions to help you troubleshoot your device:

- For optimal operation, fully charge the battery.
- To improve the tablet's performance, remove unnecessary files or apps on your tablet.
- Update your tablet's software via the Updates application. Or you can touch Settings > System updates. to update software.
- Reset your tablet via Erase all data (factory reset).
   Touch Settings > System > Reset > Factory data reset.
   Another method is to hold down the Power key and the Volume up key at the same time when your tablet is powered off. All of your tablet data will be lost permanently. It is strongly advised to fully back up your tablet data before resetting.

#### My tablet can't be switched on or is frozen

 When the tablet can't be switched on, charge for at least 20 minutes to ensure the minimum battery power needed. Then switch it on again.

- When the tablet falls into a loop during power on animation and the user interface can't be accessed, press and hold the **Power** key to reset. This eliminates any abnormal OS booting issues caused by third party applications.
- If neither method is effective, reset the tablet by pressing the Power key and the Volume up key at the same time, selecting a language, and then selecting Wipe data/Factory reset. Press the Volume key to select, and press the Power key to confirm each selection.

# My tablet has not responded for several minutes

- If your tablet doesn't respond, turn off your tablet by pressing and holding the Power key until it turns off and then restart it again.
- If your tablet has a removable battery, remove the battery and reinsert it, then restart the tablet.
- If it still doesn't work, reset the tablet.

### My tablet turns off by itself

- Check that your screen is locked when you are not using your tablet, and make sure that the Power key is not accidentally pressed while the screen is unlocked.
- Check the battery charge level.
- If it still doesn't work, reset the tablet or update software.

### My tablet can't charge properly

- Make sure that you are using the charger that comes with the tablet.
- Make sure that your battery is not completely discharged; if the battery power has been empty for a long time, it may take around 20 minutes to display the battery charging indicator on the screen.
- Make sure that charging is carried out under normal conditions (0°C (32°F) to 40°C (104°F)).
- When abroad, check that the voltage input is compatible.

# My tablet can't connect to a network or "No service" is displayed

- Try connecting to the network by moving to another physical location.
- Verify the network coverage with your operator.
- Check with your operator that your SIM card is valid.
- Try connecting at a later time if the network is overloaded.

### My tablet can't connect to the internet

- Make sure that the internet access service of your SIM card is available.
- Check your tablet's internet connection settings. Go to Settings >Mobile networks to make sure mobile data or Roaming is turned on.

- Make sure that you are in a place with network coverage.
- Try connecting at a later time or another location.

#### Invalid SIM card

- Make sure that the SIM card has been correctly inserted.
- Make sure that the chip on your SIM card is not damaged.
- Make sure that the service of your SIM card is available.

### I can't find my contacts

- Make sure that your SIM card is not broken.
- Make sure that your SIM card is inserted properly.
- Import all contacts stored in SIM card to tablet.

#### I can't use the features described in the manual

- Check with your operator to make sure that your subscription includes this service.
- Make sure that this feature doesn't require an accessory.

#### I can't add a contact

 Make sure that your SIM card or tablet have enough space; long press a contact from Contacts list to delete some contacts.

#### I can't send and receive MMS

- Check your tablet storage as it might be full.
- Contact your network operator to check service availability and MMS parameters.
- Verify the server center number or your MMS profile with your operator.
- The server center may be swamped. Try again later.

#### SIM card PIN locked

 Contact your network operator to obtain the PUK (Personal Unblocking Key) code.

#### I can't connect my tablet to my computer

- Check to make sure the USB port is not broken. If it's not working, try another USB port on your computer.
- Make sure USB drivers are properly installed.
- If you are using a Windows computer, make sure it supports MTP mode. If you are using a Mac, make sure to install Android File Transfer from www. android.com/filetransfer/.

#### I can't download new files

- Make sure that there is sufficient tablet storage space for your download.
- Select the microSD card as the location to store downloaded files.
- Check your subscription status with your operator.

### The tablet can't be detected by others via Bluetooth

- Make sure that Bluetooth is turned on and your tablet is visible to other users.
- Make sure that the two tablets are within Bluetooth's detection range.

# The battery drains too fast

- Make sure that you follow the complete charge time (minimum 240 minutes).
- After a partial charge, the battery level indicator may not be exact. Wait for at least 20 minutes after removing the charger to obtain an exact indication.
- Adjust the brightness of screen as appropriate.
- Extend the email auto-check interval for as long as possible.
- Update news and weather information on manual demand, or increase their auto-check interval.
- Exit background-running applications if they are not being used for extended periods of time.
- Turn off Bluetooth, Wi-Fi, or GPS when not in use.

#### The tablet becomes warm during heavy use

 This heating is a normal consequence of the CPU handling excessive data (game playing, internet surfing or running other complex applications). Ending the actions above will make your tablet return to normal temperature.  Avoid using multiple applications while tablet is charging.

# After a factory data reset is performed, I can't use my tablet without entering Google Account credentials

- After a reset is performed, you must enter the original Google Account credentials that were used on this tablet.
- If you don't remember your Google Account credentials, complete Google Account recovery procedures.
- If you still cannot access your tablet, apply to the authorized repair center, but remember that it will not be regarded as warranty case.

# I forget some passwords/codes/keys on tablet

- Perform a factory data reset.
- If you still cannot access your tablet, apply to the authorized repair center, but remember that it will not be regarded as a warranty case.

# 18 Specifications.....

Processor:

SM4350-3-AB

Platform:

Android 11(R)

Memory:

64GB ROM + 4GB RAM

Dimensions (LxWxT):

247.8\*157.56\*7.95mm

Weight:

480g

Display:

1200\*2000 FHD +

Network:

GSM: 850/900/1800/1900

UMTS: B1/2/5/8

LTE: B2/3/4/5/7/12/13/20/28/46/48/66

sub6: n2/5/48/66/77(HPUE)

mmW: n260/n261

Band frequency and data speed are operator dependent.)

GPS:

#### **GPS**

#### Connectivity:

- Bluetooth BT5.0
- Wi-Fi 802.11a/b/g/n/ac
- Type C USB 2.0

#### Camera:

- 8 megapixel front camera
- 13 megapixel rear camera

#### Audio supported formats:

AAC LC: HE-AACv1 (AAC+): HE-AACv2 (enhanced AAC+): AAC ELD (enhanced low delay AAC): AMR-NB: AMR-WB, FLAC, MP3, MIDI, Vorbis, PCM/WAVE

# Battery (1):

Capacity: 8000mAh, Non Removable

#### **Expansion Slot:**

microSD™ memory card (Availability of microSD card depends on market)

**Note:** Specifications are subject to change without prior notice.

<sup>(1)</sup> The original battery has undergone rigorous safety inspections to meet qualification standards, the use of non-original batteries may be dangerous.